# **国科大论文格式检测系统**

# **功能描述手册**

**中国科学院大学**

**2020/01/11**

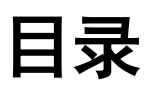

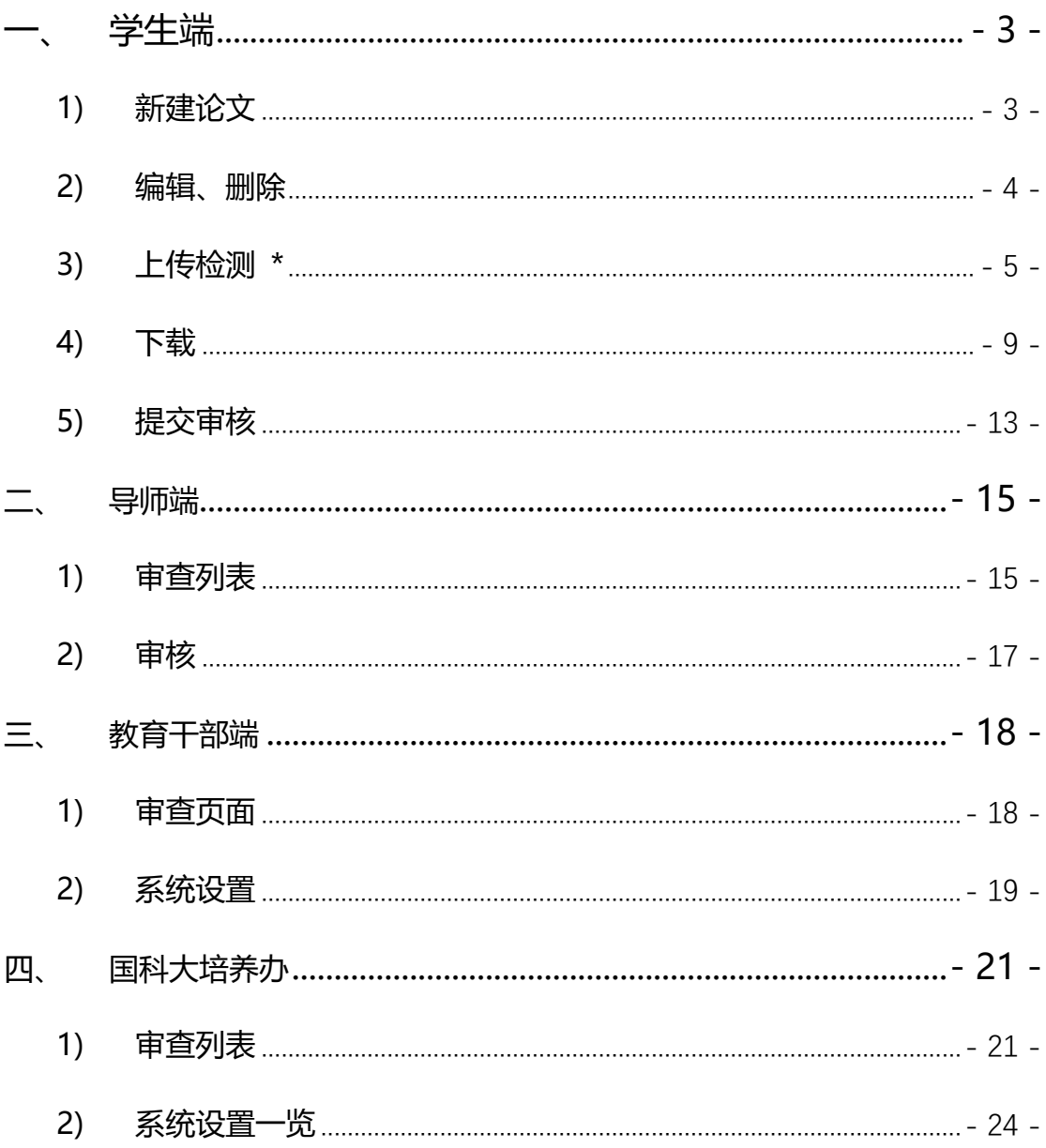

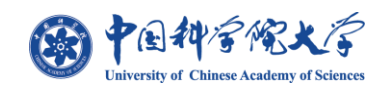

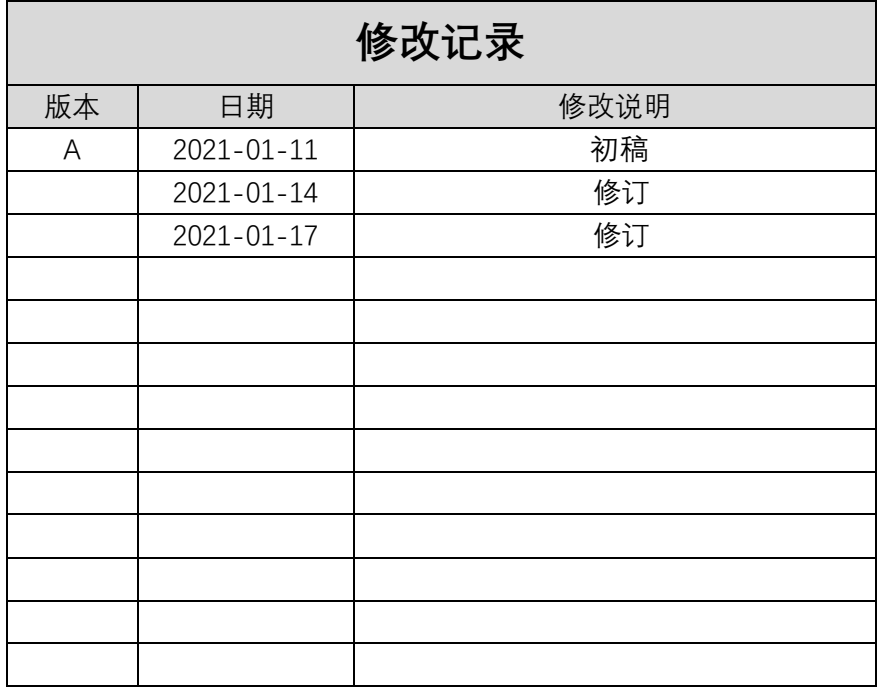

**国科大论文格式检测系统可以在安装了对应浏览器的 Win7、Win10 等操作系统的台 式电脑或笔记本上通过 SEP 系统"论文格式检测"菜单进行访问;**

**支持 Google Chrome 、Firefox、IE 11 版本及以上 、IE Microsoft Edge、360 兼 容模式 等浏览器兼容。**

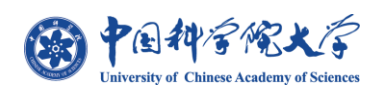

<span id="page-3-0"></span>**一、 学生端**

# <span id="page-3-1"></span>**1) 新建论文**

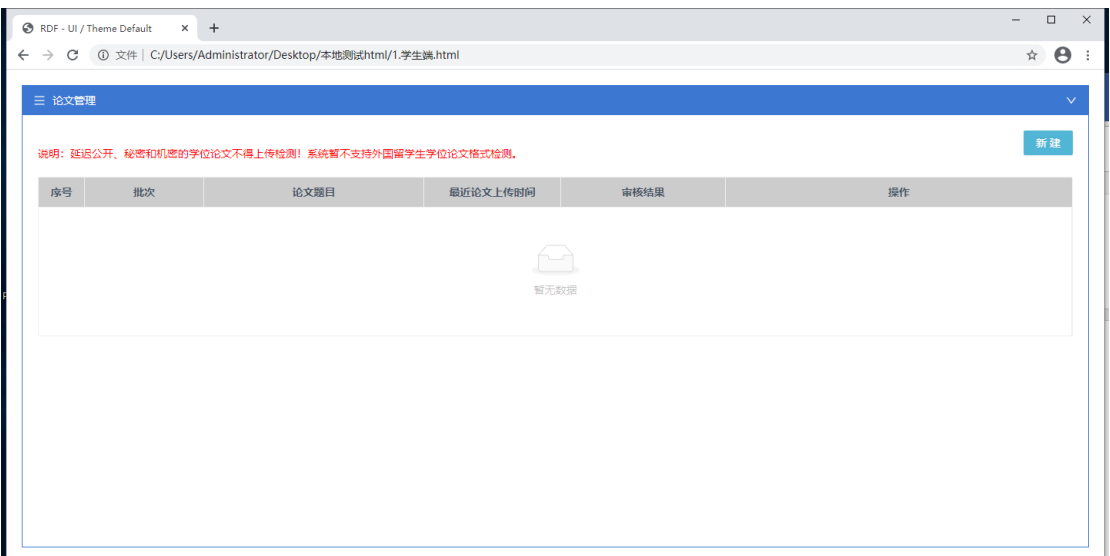

图 1.1.1

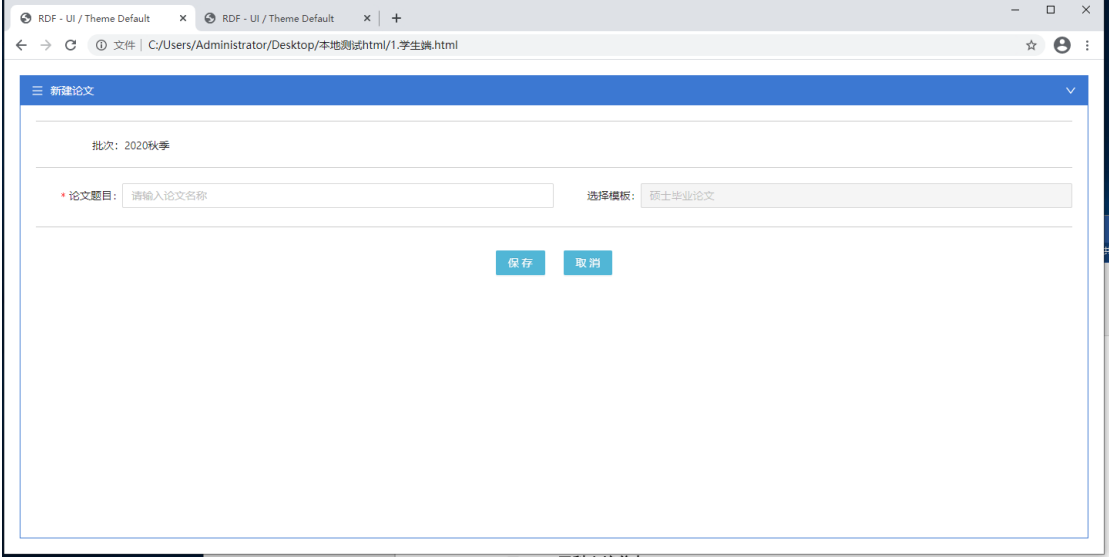

图 1.1.2

**学生初次通过 SEP 进入论文格式检测系统页面如图 1.1.1,需学生通过点击【新建】来 创建一个论文,如图 1.1.2 为新建页面,论文格式检测系统根据当前 SEP 系统中激活的批 次来显示对应的批次,模板则根据学生登录信息自动识别无需选择,仅填写论文题目即可;**

**注:一个系统批次下学生只能新建一个论文;**

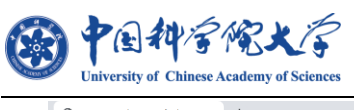

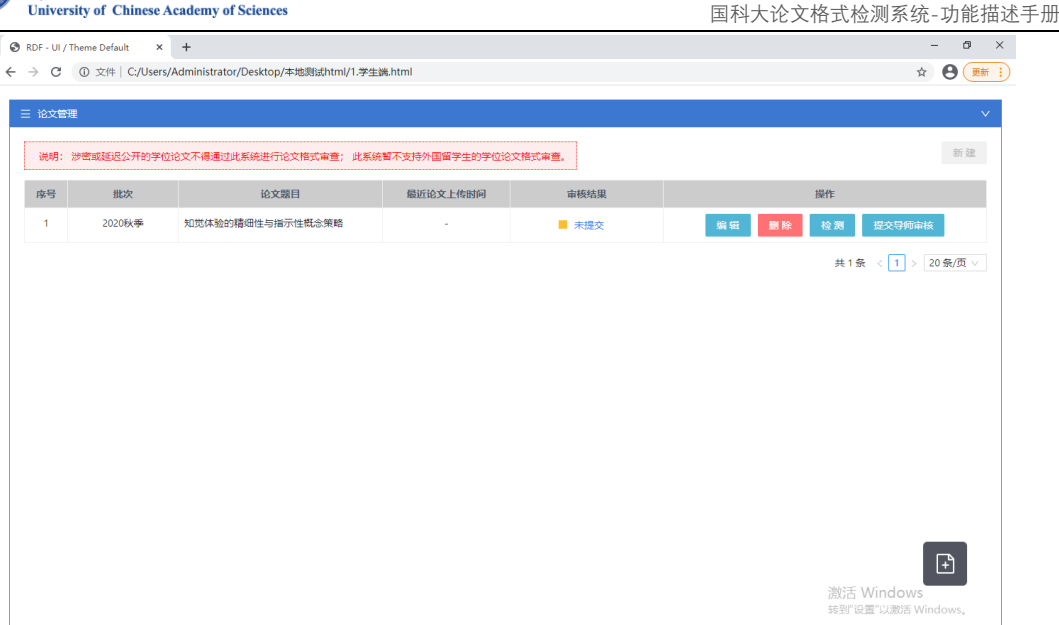

图 1.1.3

**新建页【保存】后即创建成功论文如图 1.1.3,学生可对新增的论文进行【编辑】、【删 除】及上传论文【检测】,在学生未进行任何论文上传时不可点击【提交导师审核】;审核结 果字段默认为'未提交',只能在完成论文检测后点击【提交导师审核】;**

<span id="page-4-0"></span>**2) 编辑、删除**

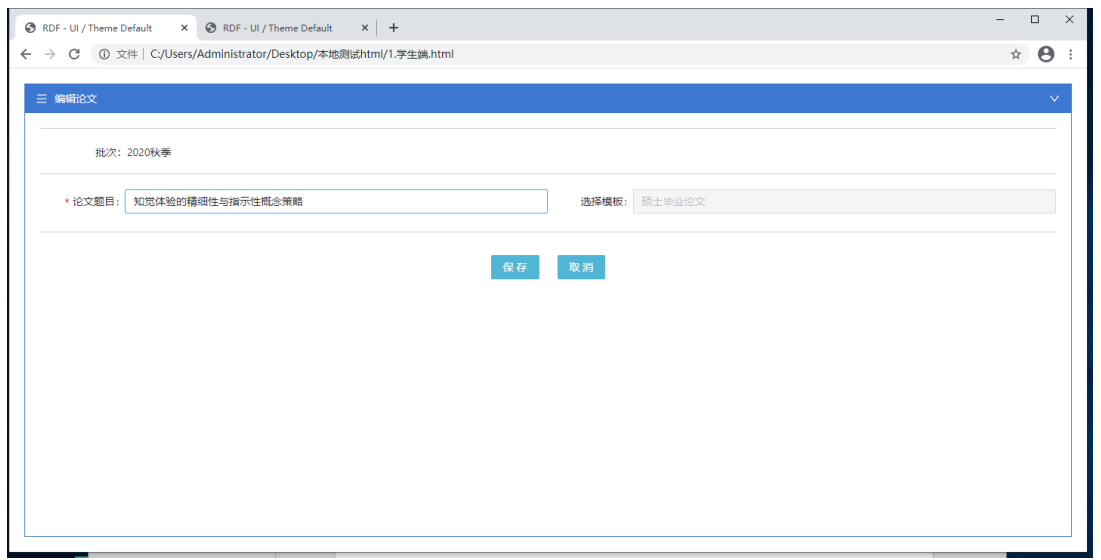

图 1.2.1

**通过点击【编辑】按钮进入编辑页面如图 1.2.1;与新建页面一致,保留了新建时所填**

**写的论文题目,可对题目进行更改,更改完成后点击【保存】即可完成编辑修改;**

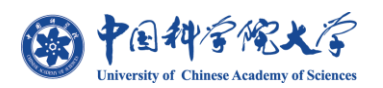

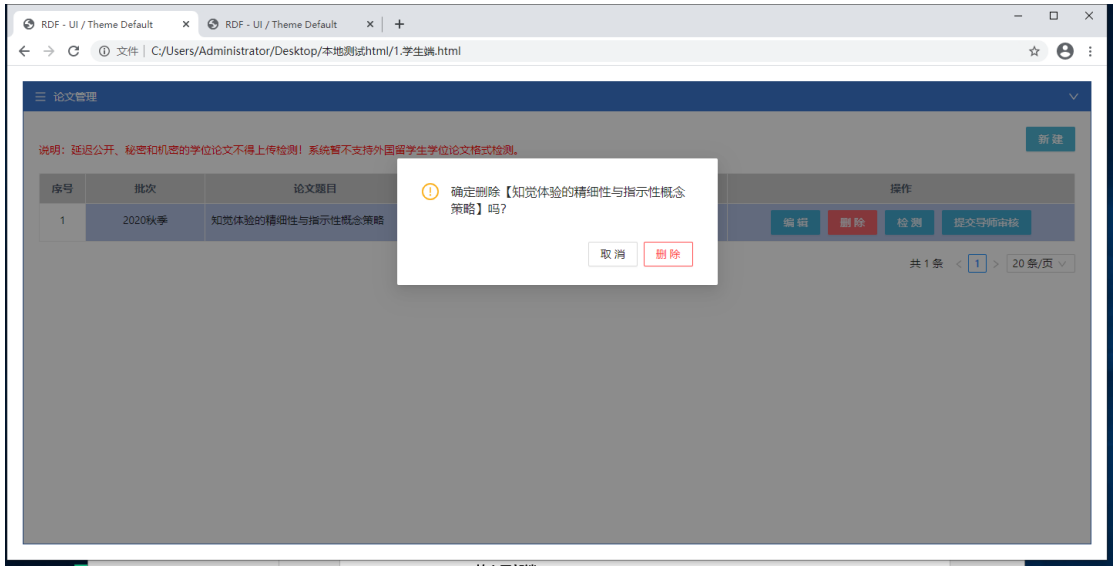

图 1.2.2

### **选择论文点击【删除】后效果如图 1.2.2 弹出警示窗,并在确认"【删除】"后,即可将**

#### **该论文成功删除;**

## <span id="page-5-0"></span>**3) 上传检测 \***

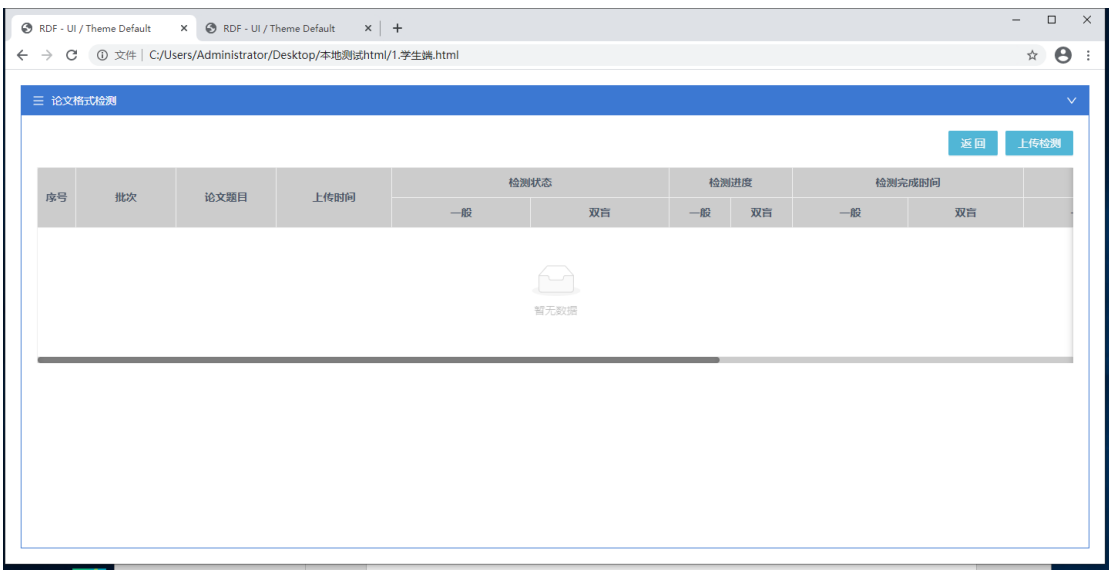

图 1.3.1

**如图 1.3.1 所示,学生通过论文管理页点击【检测】后,进入上传检测列表页,显示每 次进行上传的具体数据,如检测状态、检测进度、完成时间、错误数等; 学生可通过点击 页面右上角【上传检测】按钮则可进入上传论文页面;如图 1.3.2;**

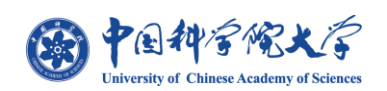

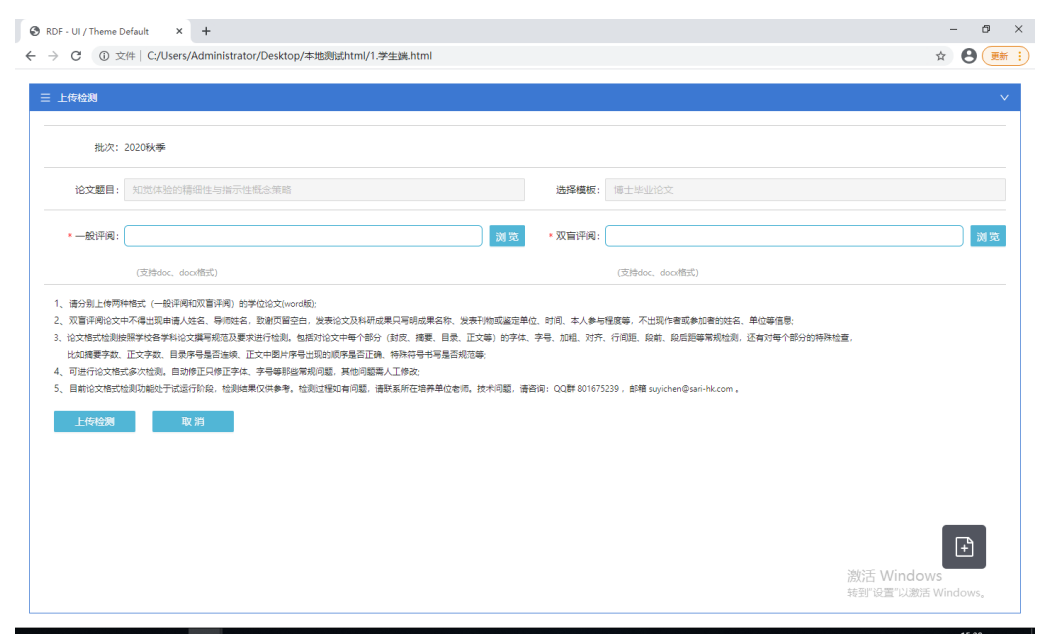

图 1.3.2

**检测页面如图 1.3.2 所示,题目与新建时填写的题目一致,完成上传检测需要同时上传**

**【一般评阅】及【双盲评阅】的论文,论文由学生个人根据"一般/双盲"类型自行选择上**

**传;上传处点击【预览】选择文件后,点击【上传检测】即可;**

**注:只可上传 word .doc 及.docx 格式论文暂不支持其他格式论文上传,**

**学生在进行上传时,必须保证论文文件为未打开状态,否则将出现无法检测的情况;**

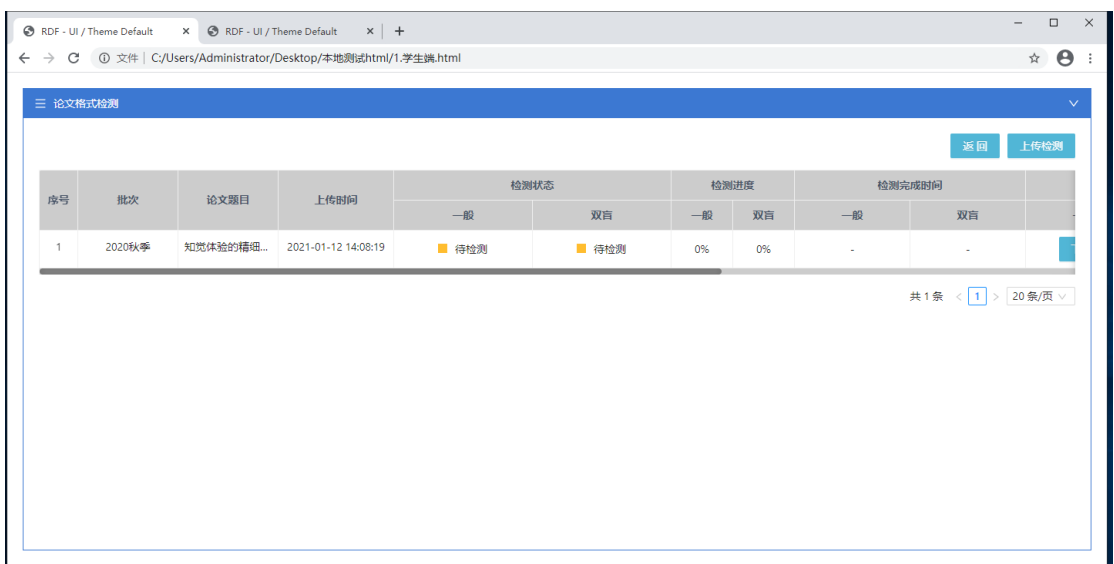

图 1.3.3

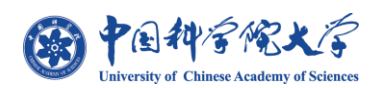

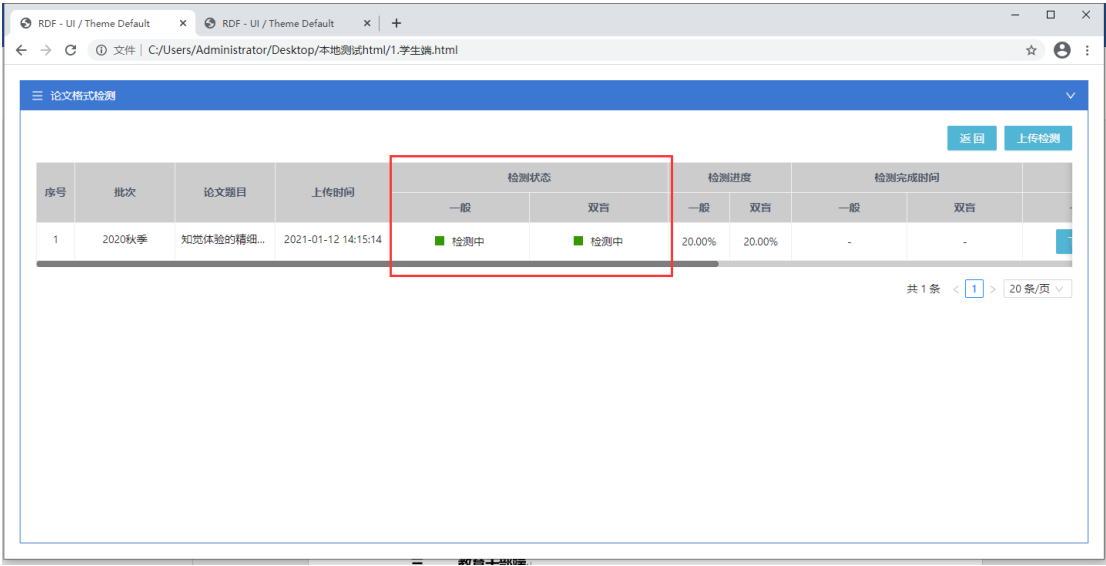

图 1.3.4

**"上传检测"页面上传成功后,页面返回到列表页,并显示所上传的论文检测数据,学 生可通过"检测进度"来查看个人论文检测进展;**

**当检测状态为"待检测"时如图 1.3.3,表示论文即将进行检测或论文处于队列中,系 统会优先对其他学生上传的论文进行检测,并在完成后再进行检测当前学生的论文;当检测 状态为"检测中"时,如图 1.3.4,即表示论文已进入检测状态,学生等待检测状态变更为 "检测完成"即可点击【下载】将检测结果报告保存至本地;**

**当检测状态显示"待检测"与"检测中"时,学生不可点击报告【下载】,但可通过点 击原文件字段下的【下载】按钮来将原文件保存至本地;只有在状态为"检测完成"时,学 生才可以对检测结果报告进行【下载】;**

**检测内容为:"封皮、原创性声明及授权使用声明、摘要、目录、符号说明、图表目录、 正文、参考文献、附录、致谢、作者简历、发表的学术论文与研究成果、图片、表、页眉页 脚、页边距、标点符号";**

**注:个别学生可能会由于个人论文文件大小过大或正文、摘要内容过多导致完成时间过长**

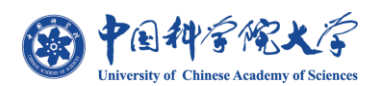

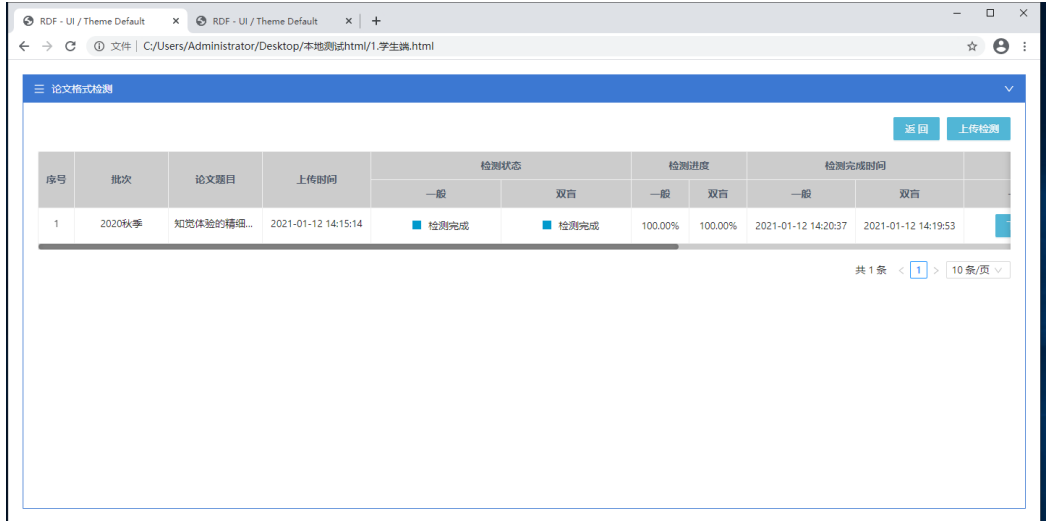

#### 图 1.3.5

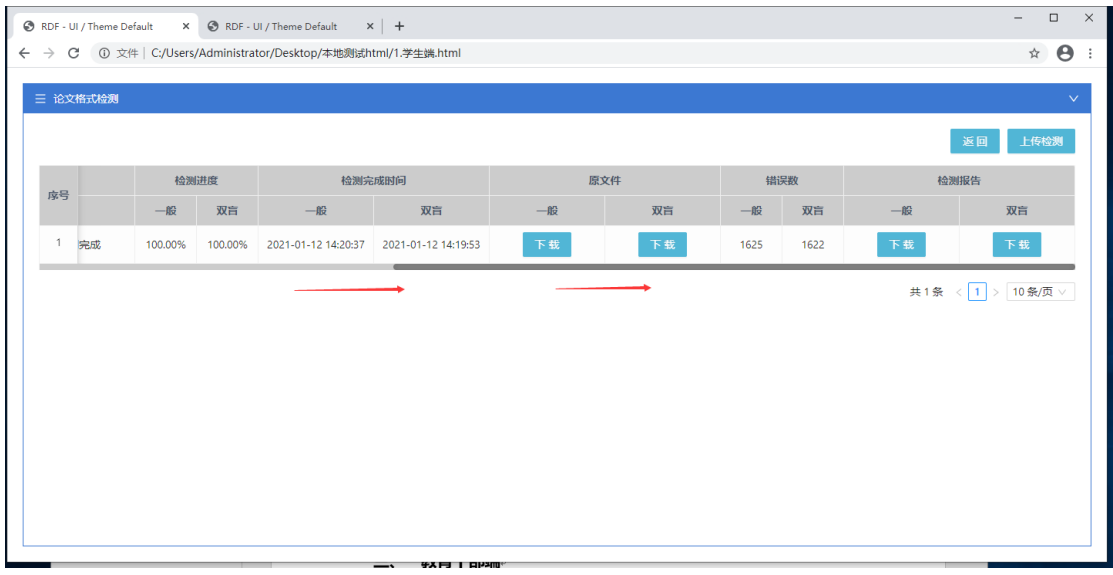

图 1.3.6

**【检测完成】列表信息如图 1.3.5、1.3.6 所示,显示论文检测对应的完成时间与论文 "错误数",原文件与检测报告的【下载】按钮点击后即可将对应原论文文件或检测结果报 告下载并保存至本地;**

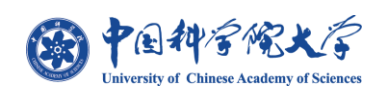

### <span id="page-9-0"></span>**4) 下载内容**

**点击原文件 "一般/双盲"【下载】时,下载的文件即为学生的论文;如图 1.4.1 所示;**

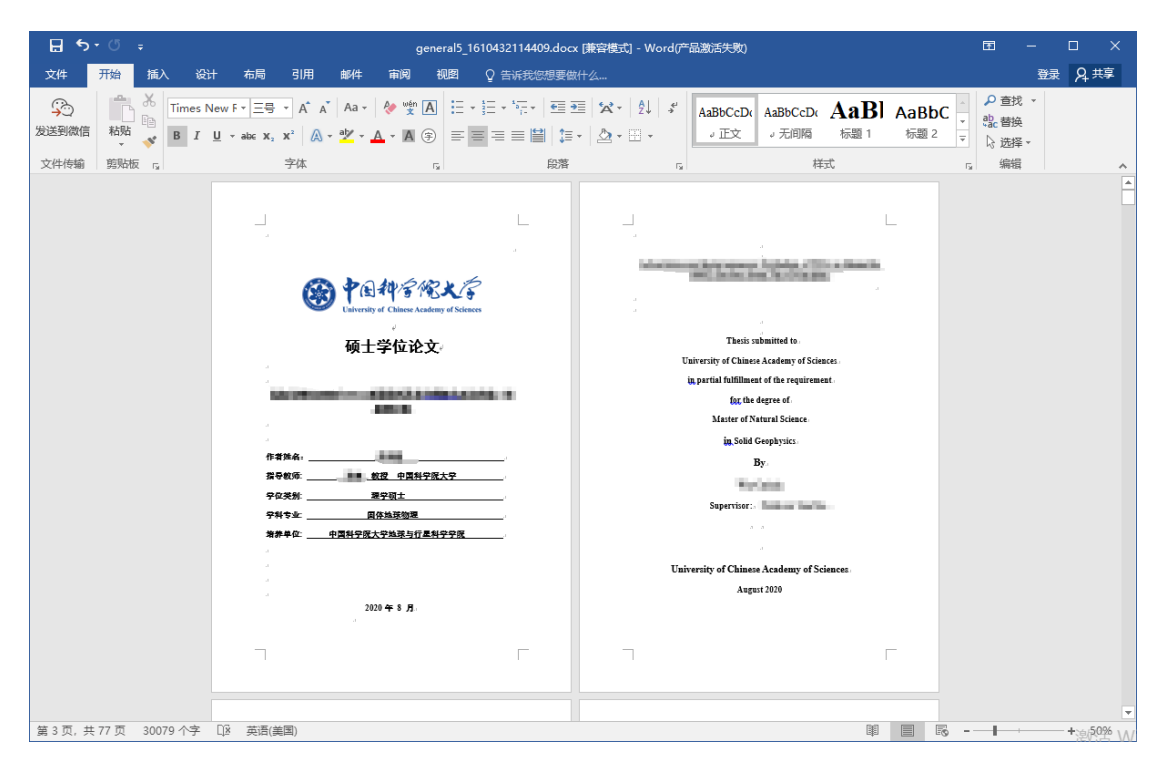

图 1.4.1

**点击检测报告 "一般/双盲" 【下载】时,下载内容为学生论文的检测结果压缩包,**

**内容文件包括:"对照文件"、"修正文件"及"检测报告",如图 1.4.2 所示;**

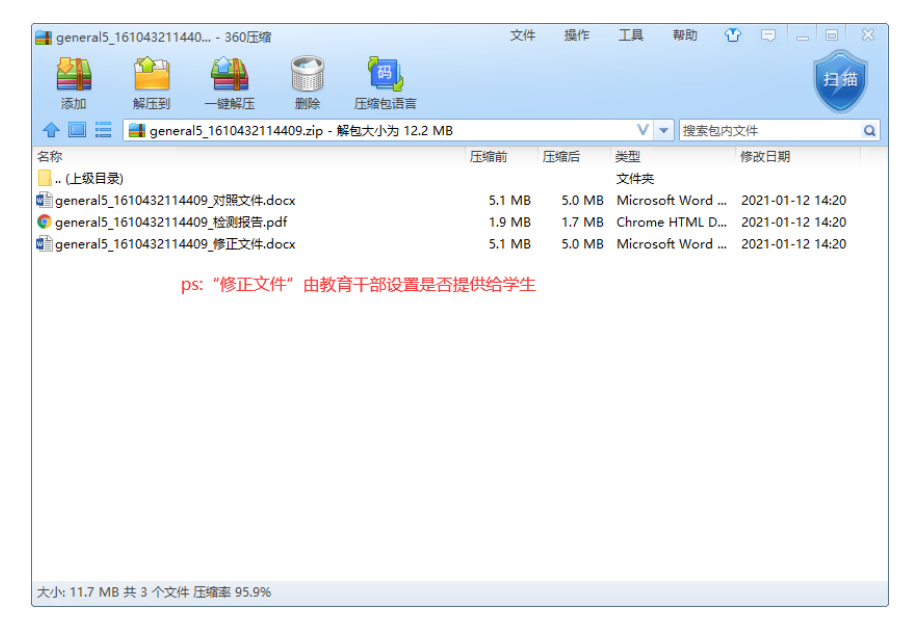

图 1.4.2

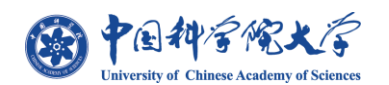

**对照文件:将论文内所有错误项以黄色背景标注用于对比原论文文件;**

**修正文件:根据对应模板将论文内字体、字号、间距等修正为正确格式;**

**检测报告:即根据多个检测项对论文内的错误进行统计并输出错误生成的 pdf 报告文**

**件,如图 1.4.3、1.4.4、1.4.5 所示;**

.

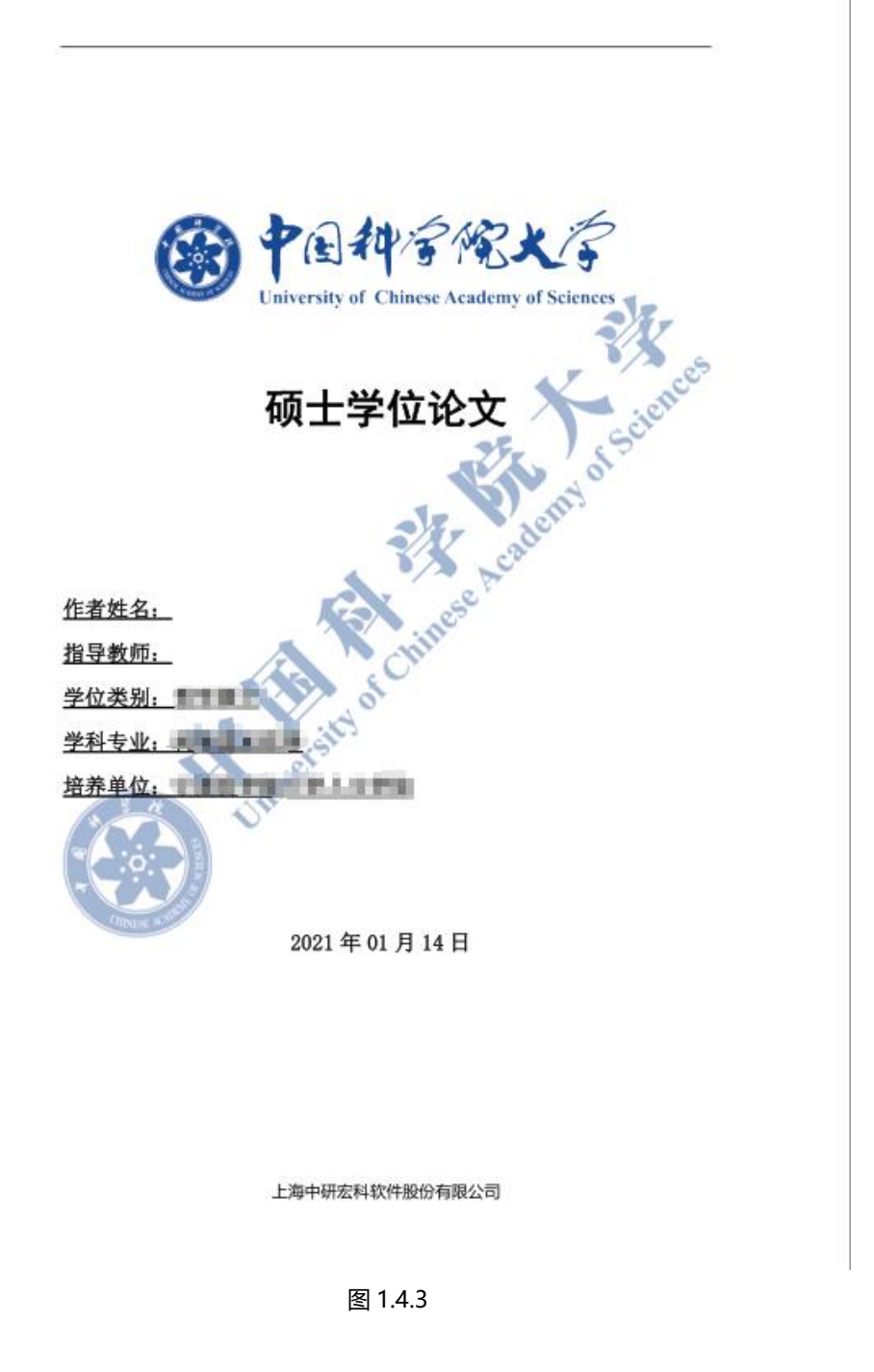

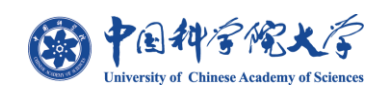

 $\sqrt{2}$ 论文格式检测报告 检测结果 共计检测出 339 项错误, 其中: 封面检测: 10 项 摘要检测: 11 项 目录检测: 24 项 图表目录检测: 1 项 正文检测: 212 项 参考文献检测: 69 项 

#### 上海中研宏科软件股份有限公司

图 1.4.4

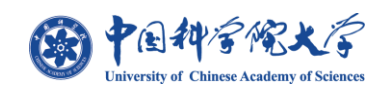

 $\sqrt{2}$ 论文格式检测报告 封面检测 论文类型硕士学位论文字号应为一号 论文中文标题字号应为小三 论文中文标题行间距应为单倍行距 请填写作者姓名 指导教师字号应为四号 指导教师工作单位字号应为四号 学位类别字号应为四号

上海中研宏科软件股份有限公司

图 1.4.4

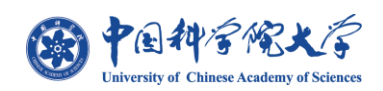

#### <span id="page-13-0"></span>**5) 提交审核**

#### **学生在确认检测结果后即可通过【提交导师审核】来将论文数据提交到对应导师下进**

#### **行审核;如图 1.5.1 所示按钮;**

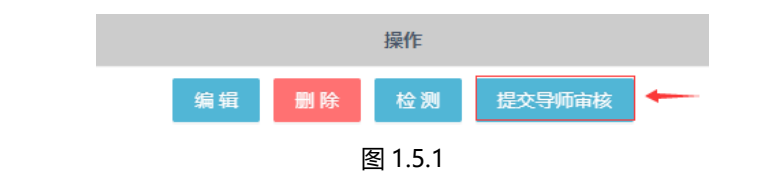

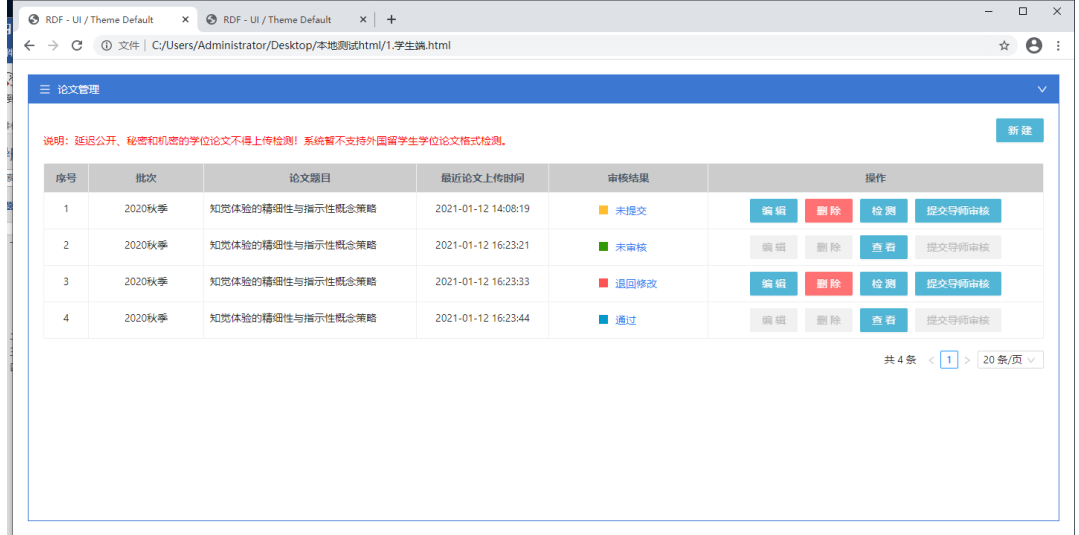

图 1.5.2

**学生可见的 4 种审核状态如图 1.5.2 所示;**

**未提交:论文未提交至导师审核;**

**未审核:论文已提交但导师未进行审核;**

**退回修改:导师审核未通过;**

**通过:导师审核通过;**

**当审核状态为"未审核"与"审核通过"时,学生将不能再进行【编辑】、【删除】、**

**【提交导师审核】等操作;论文修改与重新检测只能在状态为"未提交"与"退回修改" 时进行,并且学生在点击【提交导师审核】后,页面【检测】按钮变换为【查看】,如图 1.5.2 所示;**

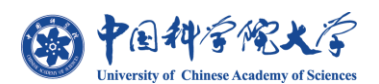

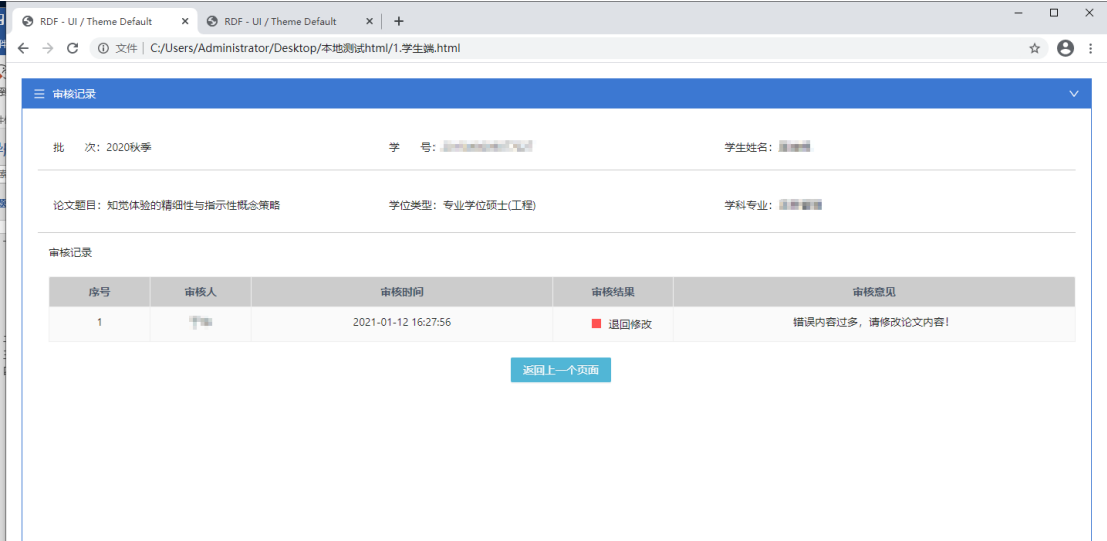

#### 图 1.5.3

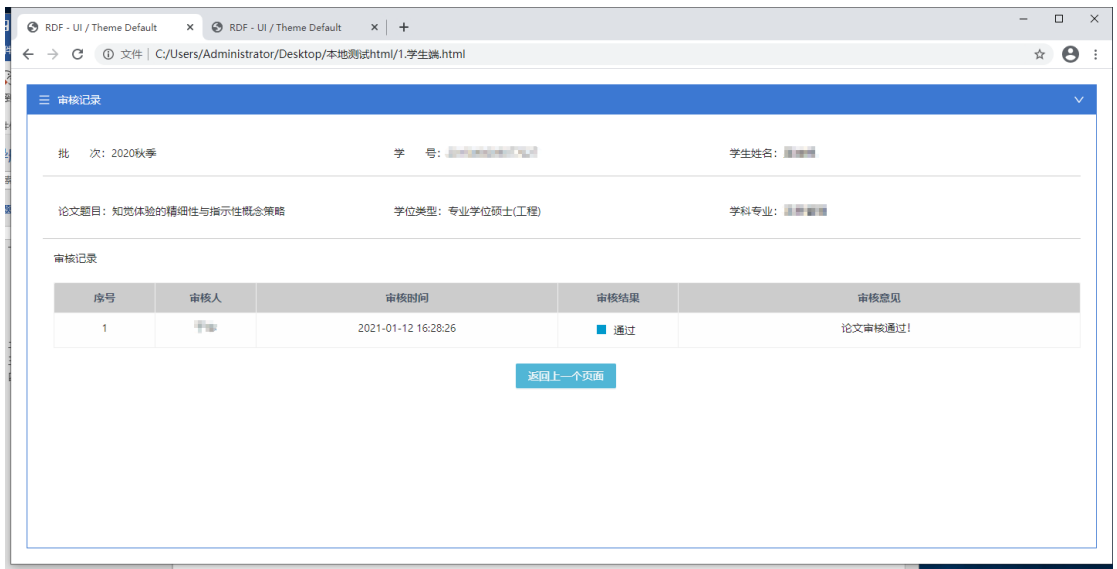

图 1.5.4

#### **学生通过点击【审核结果】字段内容,如图 1.5.5 所示入口,可查看对应审核记**

**录与导师审核意见;如图 1.5.3、1.5.4 所示**

![](_page_14_Figure_8.jpeg)

![](_page_15_Picture_0.jpeg)

# <span id="page-15-0"></span>**二、 导师端**

## <span id="page-15-1"></span>**1) 审查列表**

![](_page_15_Picture_87.jpeg)

图 2.1.2

**导师通过 SEP 进入论文格式检测系统审核页面如图 2.1.1、2.1.2 所示,显示当前导 师名下所有的学生检测情况,同时可以根据页面顶部【查询项】按条件输入/选择数据来辅 助查找/筛选对应学生;4 种审核状态的数据均显示于该列表,学生未上传检测的论文不显 示在此列表;并可对其学生最后一次的检测结果报告进行【下载】,选择"一般"或"双 盲"论文点击蓝色【下载】按钮即可,下载的检测报告同学生端下载的一致;**

![](_page_16_Picture_1.jpeg)

| $\mathsf{X}$<br>$\Box$<br>$\overline{\phantom{0}}$<br>⊙ RDF - UI / Theme Default X → RDF - UI / Theme Default X + |                                                                 |               |                       |         |                 |              |
|----------------------------------------------------------------------------------------------------|-----------------------------------------------------------------|---------------|-----------------------|---------|-----------------|--------------|
|                                                                                                    | ← → C ① 文件   C:/Users/Administrator/Desktop/本地测试html/2.导师端.html |               |                       |         |                 |              |
|                                                                                                    |                                                                 |               |                       |         |                 |              |
|                                                                                                    | 三 审核记录                                                          |               |                       |         |                 | $\checkmark$ |
|                                                                                                    | 批 次: 2020秋季                                                     |               | 学 号: Driftstown Figs. |         | 学生姓名:           |              |
|                                                                                                    | 论文题目:知觉体验的精细性与指示性概念策略                                           |               | 学位类型: 专业学位硕士(工程)      |         | 学科专业: 第二章       |              |
|                                                                                                    | 审核记录                                                            |               |                       |         |                 |              |
|                                                                                                    | 序号                                                              | 审核人           | 审核时间                  | 审核结果    | 审核意见            |              |
|                                                                                                    | $\mathbf{1}$                                                    | <b>The Co</b> | 2021-01-12 17:16:15   | ■ 通过    | 论文修改完成, 审核通过!   |              |
|                                                                                                    | $\overline{2}$                                                  | <b>Page</b>   | 2021-01-12 16:27:56   | ■ 退回修改  | 错误内容过多,请修改论文内容! |              |
| a                                                                                                    |                                                                 |               |                       | 返回上一个页面 |                 |              |

图 2.1.3

#### **同学生端可通过点击学生的【审核结果】进入审核记录页,如图 2.1.4 所示入口,审**

**核记录页内容同学生端一致,如图 2.1.3 所示;**

![](_page_16_Figure_6.jpeg)

![](_page_17_Picture_0.jpeg)

## <span id="page-17-0"></span>**2) 审核**

![](_page_17_Picture_97.jpeg)

图 2.2.1

**导师通过点击"论文格式审查页"的【审核】按钮后,如图 2.2.2 所示按钮,即进入 "导师论文审核"页面,如图 2.2.1 所示;导师在填写【审核意见(选填)】后,即对所审 核的数据选择 【通过】与【退回修改】 两种状态来完成审核;**

![](_page_17_Figure_6.jpeg)

图 2.2.2

**只可对状态为"未审核"的数据进行审核操作,其他 3 种状态下均不能进行审核;当 学生被"退回修改"并重新【提交导师审核】后,状态会变更为"未审核",导师这时可对 学生论文进行二次审核;**

<span id="page-18-1"></span><span id="page-18-0"></span>![](_page_18_Picture_0.jpeg)

<span id="page-19-0"></span>![](_page_19_Picture_0.jpeg)

![](_page_20_Picture_0.jpeg)

<span id="page-21-1"></span><span id="page-21-0"></span>![](_page_21_Picture_0.jpeg)

![](_page_22_Picture_0.jpeg)

![](_page_23_Picture_0.jpeg)

<span id="page-24-0"></span>![](_page_24_Picture_0.jpeg)

![](_page_25_Picture_0.jpeg)